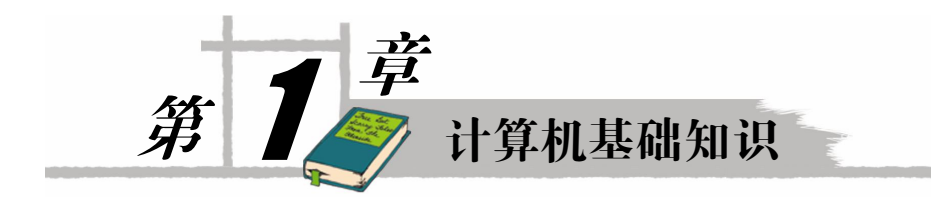

## 1.1 计算机入门知识

#### 主要学习内容:

- l 计算机系统的组成
- l 硬件系统和软件系统

从 1946年第一台电子计算机 ENIAC (Electronic Numerical Integrator And Calculator) 问世 以来,计算机从多方面改变着我们的生活和工作方式,渗透到整个社会的各个领域。计算机功 能强大,借助计算机我们可以听音乐、看电影、上网、画画、进行文字处理、处理事务、管理 生产、进行科学计算和玩游戏等等。

#### 计算机系统的组成

计算机俗称电脑,计算机系统由硬件系统和软件系统两大部分组成,两者相互依存,缺 一不可。硬件指机器本身,是一些看得见、摸得着的实体。软件是一些大大小小的程序,存储 在计算机的存储器上。

1.计算机硬件系统

从工作原理的角度看,计算机硬件系统是由运算器、控制器、存储器、输入设备和输出 设备五部分组成。

(1)运算器(Arithmetic Unit,ALU)

运算器是计算机处理和加工数据的部件,它的主要功能是对二进制编码进行算术运算和 逻辑运算。

(2) 控制器 (Control Unit, CU)

控制器是控制计算机各部件按照指令进行协调一致工作的部件。

通常将运算器、控制器和一些保存临时数据的寄存器集成在一块半导体电路中,称为中 央处理器,简称 CPU (Central Processing Unit)。CPU 是计算机的核心部件, 称为是计算机的 心脏。

(3)存储器(Memory)

存储器是计算机的记忆部件,它的主要功能是存储程序和数据。往存储器中存储数据称 为写入数据,从存储器中取出数据称为读取数据。计算机的存储器分为内部存储器和外部存 储器。

内部存储器简称内存,又称主存储器,内存主要用于存储计算机运行期间的程序和临时 数据。 计算机中所有程序的运行都是在内存中进行的, 因此内存的性能对计算机的影响非常大。

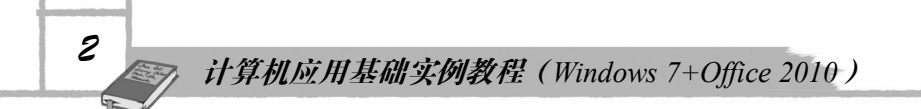

内存一般采用半导体存储单元,包括随机存储器(RAM),只读存储器(ROM),以及高速缓 存(CACHE)。随机存储器(Random Access Memory)既可以从中读取数据, 也可写入数据。 当机器电源关闭时, 存于其中的数据就会丢失。 我们通常购买或升级的内存条就是用作电脑的 内存, 也是 RAM, 其外观如图 1-1 所示。ROM 在制造的时候, 信息(数据或程序)就被存入 并永久保存。这些信息只能读出,一般不能写入,即使机器停电,这些数据也不会丢失。ROM 一般用于存放计算机的基本程序和数据。<br> 外部存储器简称外存,又称辅助存储器,主要用于长期保存用户数据和程序。CPU 能直

接访问存储在内存中的数据。外存中的数据只有先读入内存,然后才能被 CPU 访问。从存储 器中读数据或向存储器写入数据,均称为对存储器的访问。目前,常用的外存储器有硬盘、光 盘、U 盘、移动硬盘等。U 盘, 全称为"USB 闪存驱动器", 英文名是 USB flash disk。这几种 外存的外观分别如图 12、图 13、图 14 所示。

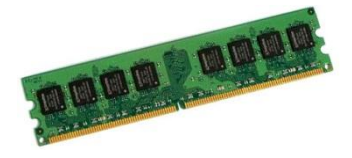

图 11 台式机的内存条 图 12 U 盘

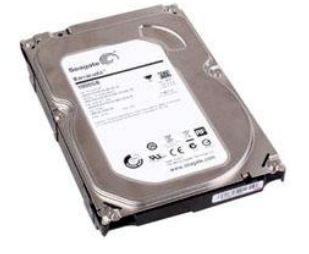

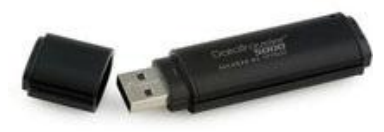

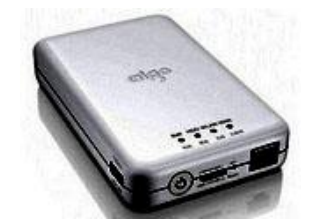

图 1-3 硬盘 8 1-4 移动硬盘

高速缓存位于 CPU 与内存RAM 之间,是一个读写速度比内存 RAM 更快的存储器。当 CPU 向内存中写入或读出数据时,这个数据也被存储进高速缓冲存储器中。当 CPU 再次需要 这些数据时,CPU 就从高速缓冲存储器读取数据,而不是访问较慢的RAM。 (4)输入设备(Input Device)

输入设备是用来向计算机输入程序、命令、文字、图像等信息的设备,它的主要功能是 将信息转换成计算机能识别的二进制编码输入计算机。常见的输入设备包括键盘、鼠标、触摸 屏、扫描仪等。

(5)输出设备(Output Device)

输出设备是用来将计算机中的信息以人们能识别的形式表现出来。常见的输出设备有显 示器、打印机、绘图仪和音箱等。

图 15 是一款计算机。从外观看,计算机主要部件有主机、显示器、键盘和鼠标,这些都 属于计算机的硬件。计算机的主机箱上还有一个光盘驱动器(简称光驱)。计算机机箱内还有 主板、内存、硬盘、电源、显卡、声卡、网卡等部件和板卡。

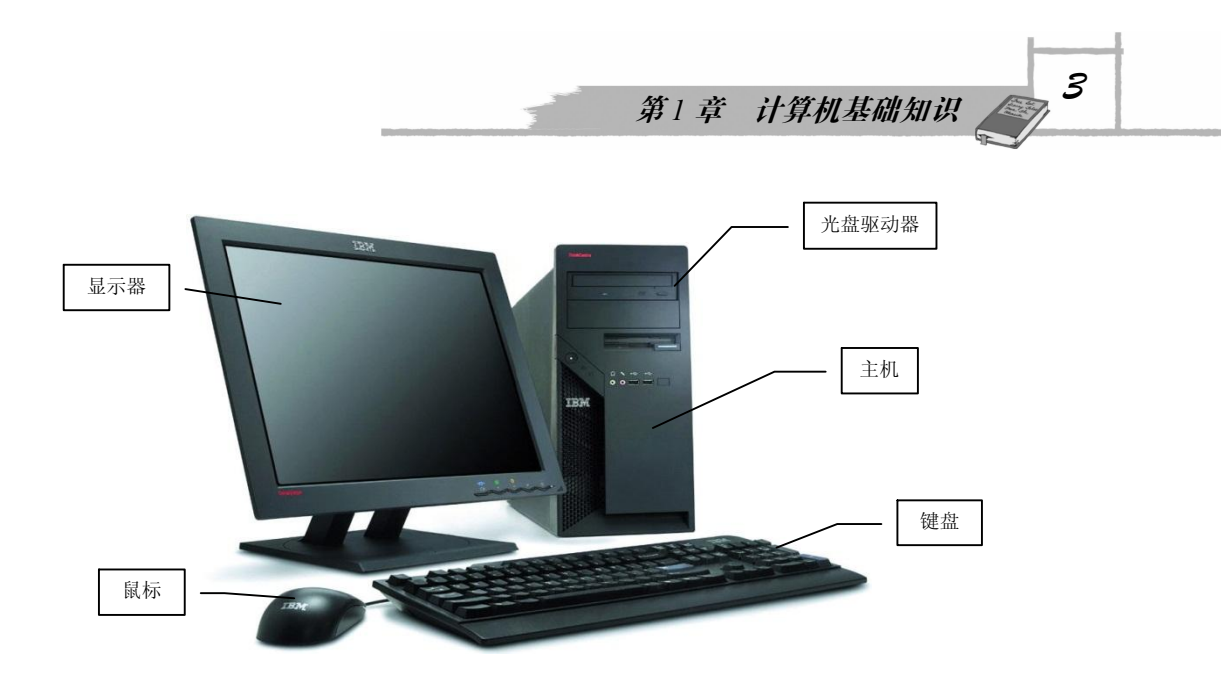

图 15 计算机的外观

2.计算机软件系统

计算机软件系统是支持计算机运行和进行事务处理的软件程序系统,计算机软件系统主 要分为系统软件和应用软件两大部分。

系统软件是计算机必不可少的部分,用来管理、控制和维护计算机的各种资源。系统软 件主要包括操作系统、解释程序、监控程序、编译程序等。其中,操作系统(Operating System, OS)是计算机最重要的一种系统软件,是管理和控制计算机硬件与软件资源的计算机程序, 是计算机上的最基本的系统软件, 任何其他软件都必须在操作系统的支持下才能运行。 操作系 统是用户和计算机的接口,同时也是计算机硬件和其他软件的接口。常见的操作系统有 Windows 7、Windows Vista、Linux、Windows Server 2008等。

应用软件是专门解决某个领域的工作所编写的程序,如用于文字处理的 Word <sup>和</sup> WPS、 用于电子表格处理的 Excel、 用于网页设计的 Dreamweaver <sup>和</sup> FrontPage、 用于企业管理的 ERP 系统、用于企业财务管理的财务软件以及用于浏览图片的 ACDSee 等。

### 1.2 信息的表示与存储

主要学习内容:

- 二进制
- 信息的存储单位

#### 1.2.1 信息与数据

计算机最主要的功能是信息处理。信息就是对客观事物的反映,从本质上看信息是对社 会、自然界的事物特征、现象、本质及规律的描述。信息可通过某种载体(如符号、声音、文 字、图形、图像等)来表征和传播。对计算机来讲,输入和处理的对象是数据,各种形式的输 出是信息。 在计算机科学中, 数据是指所有能输入到计算机并被计算机程序处理的符号的介质 的总称,是具有一定意义的数字、字母、符号和模拟量等的通称。

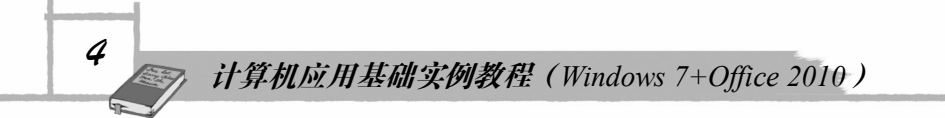

#### 1.2.2 计算机使用二进制的原因

对于计算机而言,任何信息必须转换成二进制数后才能被处理、传输和存储。计数制是 指用一组特定的符号和统一的规则来表示数值的方法。 在日常生活中我们一般使用十进制, 进 位规律"逢十进一",由 0 到 9 十个数码组成。二进制数码只有 0 和 1 两个,进位规律为"逢 二进一"。<br> 计算机采用的是二进制,其原因有以下几点:

(1)易于实现。因计算机中的信息都是用电子元件的状态来表示。电子元件主要具有两种稳 定状态,如电压的高与低、开关的断开与闭合、脉冲的有和无等等,都可对应表示 <sup>1</sup> <sup>和</sup> <sup>0</sup> 两个符号。 (2)二进制运算规则简单。加法与乘法规则各仅三个,即:

 $0+0=0$   $1+0=1$   $1+1=10$   $0\times 0=0$   $0\times 1=0$   $1\times 1=1$ 

(3) 通用性强。二进制也适用于各种非数值信息的数字化编码。如逻辑判断中的"真" 和"假"也正好与"1"和"0"对应。

(4)机器可靠性高。因电压的高低、电流的有无都是一种质的变化,两种状态分明。应 用二进制码鉴别信息的可靠性高、容易得到且抗干扰能力强。

#### 1.2.3 信息的存储单位

1.位

计算面中最直接、最基本的操作是对二进制的操作。二进制数的一个位叫一个字位(bit)。 bit 是计算机中最小的数据单位。

2.字节

一个八位的二进制数组成一个字节(Byte)。字节是信息存储中最基本的单位。计算机存 储器的容量通常是以多少字节来表示。常用的存储单位有:

B(字节) 1B=8bit

KB(千字节) 1KB=1024B

MB(兆字节) 1MB=1024KB

GB(千兆字节) 1GB=1024MB

TB(兆兆字节) 1TB=1024GB

3.字

字是一个独立的信息处理单位,也称计算机字,是 CPU 通过数据总线一次存取、加工和 传送的数据长度。

4.字长

不同类型的计算机的字长是不同的。字长是指一个字所包括二进制的位数,是与机器硬 件指标有关的单位,代表了机器的精度。

### 1.3 键盘和鼠标的操作

#### 主要学习内容:

l 键盘的构成

第1章 计算机基础知识 3

l 键盘的使用方法

#### 鼠标的使用方法

键盘和鼠标是计算机的主要输入设备,是人们与计算机对话的工具。要想熟练操作计算 机,必须首先掌握键盘和鼠标的基本操作使用方法,熟练它们的操作技巧。

#### 1.3.1 计算机键盘的构成

键盘是计算机最基本的输入设备。现在常用键盘有 104 键盘和 107 键盘,104 等数字指的 是键盘上键的个数。

键盘一般可分为五个部分:主键盘区、功能键区、编辑键区、小键盘区和状态指示区。 如图 16所示。

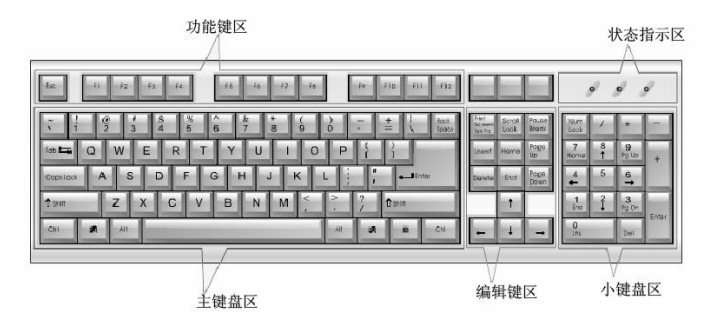

图 1-6 键盘平面图

下面介绍键盘常用键的使用方法。

字母键: 在键盘中央标有"A, B, C……"等 26 个英文字母。计算机默认状态下, 按字 母键,输入的是小写字母。输入大写字母时需要同时按 Shift 键。

空格键:位于键盘下部的一个长条键,作用是输入空白字符。

字母锁定键(**Caps Lock**):该键实质是一个开关键,它只对英文字母起作用,用来转换 键盘上字母大小写状态,每按一次该键,键盘都会在字母大写和小写间转换。当它关上时, Caps Lock 指示灯不亮, 这时键盘上字母处于小写状态; 打开它时, Caps Lock 指示灯亮, 这 时键盘上字母键处于大写输入状态。

功能键: 位于键盘上最上一行,标有"F1,F2,F3……F11,F12"等 12 个键, 在不同软 件中可以设置它们的不同功能。<br>**退格键(Backspace):** 键面上标有向左的箭头,这个键的作用是删除光标前面输入的字符。<br>上档键(Shift): 在主键盘区左右各一个,输入双字符键上面的字符时,需同时按 Shift

键。该键和字母键结合,也可进行字母大小字转换。

控制键(**Ctrl**、**Alt**):在主键盘区左右也各一个,它们一般不单独使用,需要与其他键配 合使用才能完成各种功能。

数字锁定键(Num Lock): 在小键盘区,按一下 Num Lock 键, Num Lock 灯亮, 则小键 盘区的数字键起作用; 按 Num Lock 键, Num Lock 灯不亮, 则小键盘的编辑键起作用。

光标移动键(←、↑、↓、→):按下这些键,光标按相应箭头方向移动。光标是计算机 软件系统中编辑区域中不断闪烁的标记,用于指示现在的输入或操作的位置。

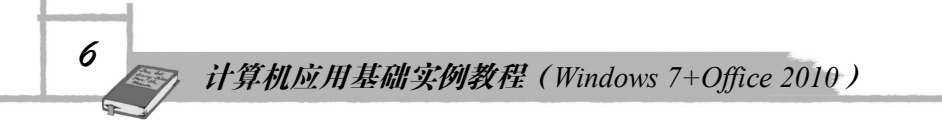

#### 1.3.2 键盘的使用

指法是指用户使用键盘的方法。为保证用户计算机信息的输入速度,掌握正确的键盘指 法是很必要的。所以,用户从开始学计算机起,就应严格按照正确的指法进行操作。

1.基本键

主键盘区左边的"A、S、D、F"键和右边的"J、K、L、;"键,称为基本键。准备输入信 息时, 左手的食指、中指、无名指和小指分别放在 F、D、S 和 A 键上, 右手的食指、中指、无 名指和小指分别搭(浮)在 J、K、L 和";"键上, 两个拇指轻轻搭(浮)在空格键上。在 F、 J 两键上都有一个凸起的横杠,以便盲打时两个食指通过触摸定位。盲打即是在输入信息时眼睛 不看键盘,视线只注视显示器或文稿。要想实现"盲打",应熟记键盘上各键位的位置。

2.指法分工

每个手指除负责基本键外,还要分工其他的键,各手指分工如图 1-7 所示。

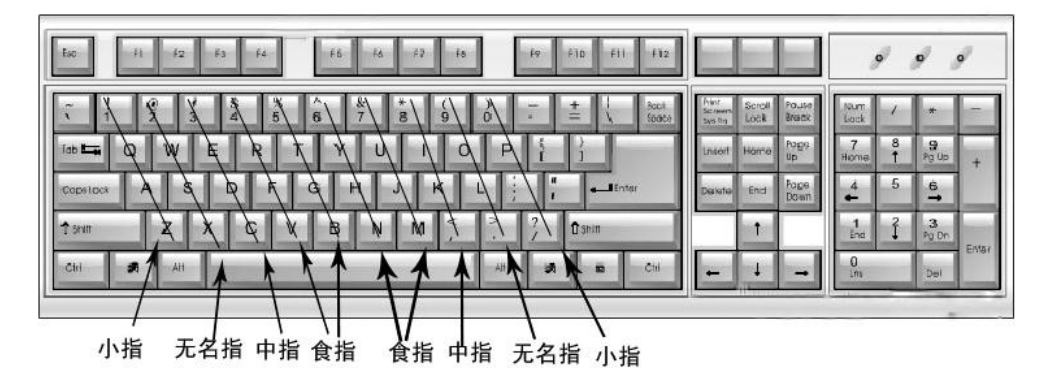

图 17 指法分工图

要保证高速度的输入,用户输入信息时,十个手指应按指法分工击键。

3.正确的姿势

正确的打字姿势,不仅有助于输入速度的提高,身体也不容易疲劳。

(1)身体保持端正,腰杆挺直,手指轻触键盘(浮于键上),两脚自然平放在地板上。

(2)椅子高度要合适,以前臂可自然平放键盘边为准。

(3)打字时,两臂自然下垂,手指自然弯成弧形,手与前臂成直线。在主键盘区击键时, 主要是通过手指移动找键位。敲击较远的键才须移动胳膊。

(4)敲击键盘时手指用力要均匀、有弹性,击键后手指要迅速返回到基本键上,不敲击 键的手指保持在基本键上。

操作练习:请使用"金山打字通"等打字练习软件,进行英文录入练习,要求反复训练, 最终达到"盲打"和快速录入的目标。

#### 1.3.3 鼠标的使用

鼠标是计算机输入设备"鼠标器"的简称,英文名是 Mouse, 分有线和无线两种。鼠标上 一般有左右两个键,中间有一滚轮,如图 18所示。点击左右键可以向计算机输入操作命令, 一般用右手拿鼠标,拇指放在鼠标的左侧,无名指和小指放在鼠标的右侧,食指和中指分别放

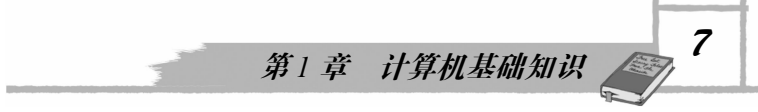

在左键和右键上,如图 19 所示。系统默认的设置为左键是命令键,右键是快捷键,利用滚轮 可以方便地在许多窗口上下翻页。

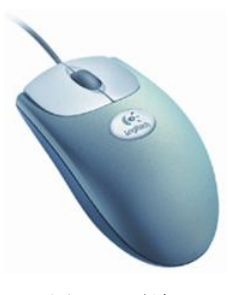

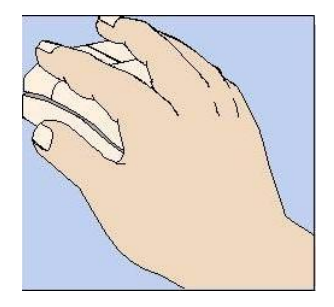

图 18 鼠标 图 19 握鼠标示意图

一般情况下鼠标指针为一个空心箭头。当我们移动鼠标的时候,鼠标指针会随着移动。 鼠标的基本操作一般有:指向、单击、双击、拖动、右击、滚动等。

(1)指向:移动鼠标,鼠标指针对准某一位置或某一对象,即鼠标的指向,主要用于光 标定位。

(2) 单击: 将鼠标指向某一目标, 按一下鼠标左键便立即松开, 常用于选定对象。<br>(3) 双击: 鼠标指向某一目标, 快速连击鼠标左键两下, 常用于打开对象。

(4)拖放:将鼠标指向某一目标,按住左键不放,移动鼠标至指定位置,松开鼠标键。

(5)右击:将鼠标指针定位到某一对象,然后单击鼠标右键然后立即松开,即为右击, 也可称为右击鼠标。右击后,系统通常会弹出一个快捷菜单,根据对象不同菜单也不同,它常 用于执行与当前相关的操作对象。

(6)滚动:如果鼠标有滚轮,则可以用它来滚动文档和网页。若要向下滚动,请向后(朝 向自己)滚动滚轮。若要向上滚动,请向前(远离自己)滚动滚轮。

注意: 正确地握住并移动鼠标可帮助您避免手腕、手和胳膊酸痛或受到伤害,特别是长 时间使用计算机时。下面是有助于避免这些问题的技巧:

- l 将鼠标放在与肘部水平的位置。上臂应自然下垂在身体两侧。
- l 轻轻地握住鼠标,不要紧捏或紧抓它。
- l 鼠标移动是通过移动胳臂。避免向上、向下或向侧面弯曲手腕。
- 单击鼠标按钮时要轻。
- 手指保持放松。手指轻搭在鼠标上,不要悬停在按钮上方。
- l 不需要使用鼠标时,不要握住它。
- 每使用计算机 15~20 分钟要短暂的休息一下。

操作练习: 请以 Win7 游戏中的"扫雷"游戏为练习工具,进行鼠标的操作训练,要求用 中级以上练习,用最短的时间扫雷。

### 1.4 汉字输入法简介

主要学习内容:

l 输入法的切换

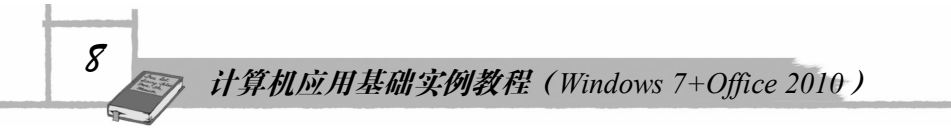

● 微软拼音 2010 输入法

输入中文时,首先要选择一种中文输入法。按输入方法分,中文输入法分为拼音输入法 和笔画输入法。Win7 操作系统自带了微软拼音输入法、郑码输入法等多种输入法,用户可根 据需要选择合适的输入法,另外还可以安装其他输入法,如搜狗拼音输入法等。

#### 1.4.1 输入法的切换

Windows 任务栏上有一个输入法图标 (e); 表示当前是英文输入状态, 单击 图标, 弹出输入法菜单,如图 1-10 所示。用户可点击选择某个输入法,这是很常用的切换输入法的 方法,选定的输入法左边会有一个√。也可以按 Ctrl+Shift 组合键在各种输入法间切换。

如果需在中文输入法和英文输入法间切换,可按 Ctrl+空格键组合键。

#### 1.4.2 微软拼音输入法 2010

微软拼音输入法 2010 提供了"新体验"和"简捷"两种输入风格。"新体验风格"秉承 微软拼音传统设计,其输入法栏如图 111 所示,采用嵌入式输入界面和自动拼音转换,是微 软拼音输入法 2010 的全新设计,采用光标跟随输入界面和手动拼音转换。微软拼音输入法 2010 性能优化有很大提升,其启动速度和打字速度都有很大的提高,反应快捷敏锐。微软拼 音输入法提供了全拼输入、简拼输入等输入方法。

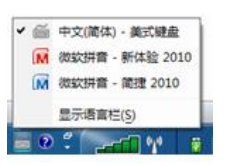

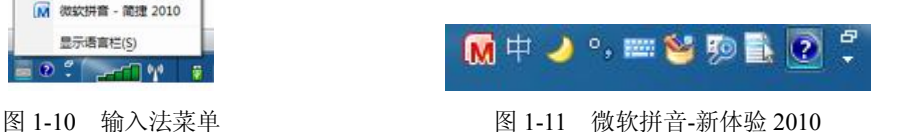

图 111 中,各按钮含义如下: :输入法切换按钮 :中英文输入状态切换按钮 **: 软键盘按钮 : THE : NEW : 开启 / 关闭输入板按钮** · <sup>59</sup>: 选择搜索提供商按钮 · 古: 功能菜单按钮

1.全拼输入

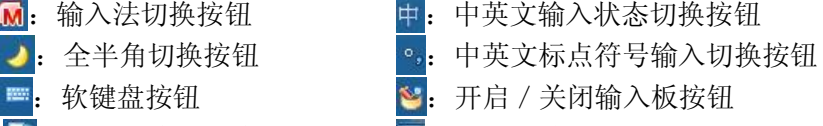

如果你使用汉语拼音比较熟练,可以使用全拼输入法。使用方法为按规范的汉语拼音输 入,输入过程和书写汉语拼音的过程完全一致。

使用"新体验"风格输入拼音,输入时拼音自动转换为中文,如图 112 所示。空格键、 逗号或句号完成转换,按空格键或 Enter 键确认输入内容。

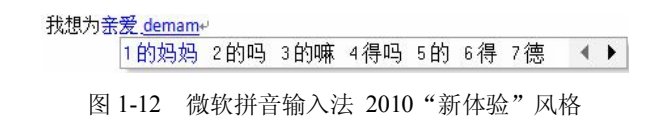

"新体验"风格支持鼠标和三种键翻页: "+、-"、"[、]"和"PageUP、PageDown"。<br>在"简捷"风格下输入拼音, 系统可以自动用撇号, 按空格可将拼音转换为中文。如图

113 所示。

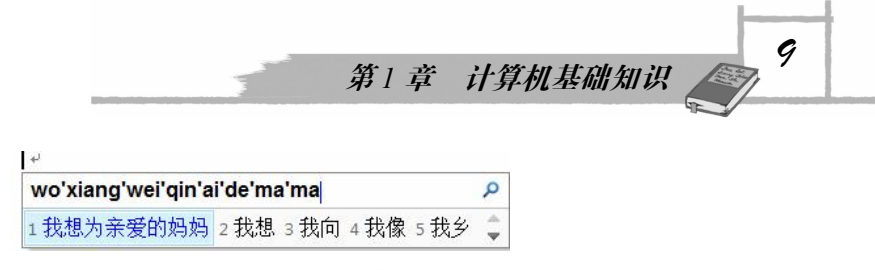

图 113 微软拼音输入法 2010"简捷"风格

"简捷"风格支持鼠标和四种键翻页: "+、-"、"[、]"、"Page UP、Page Down"以及","、

在输入中,系统自动分隔拼音不正确时,用户可以自己添加隔音符号——撇号(')。

2.修改拼音输入错误

(1)在"新体验"风格下修改已转换拼音。

输入过程中,可以将组字窗口中转换的汉字反转成拼音,进行修改编辑,例如图 114 输 入有错误。可以使用 Shift+Backspace 键或者重音符(`)来进行拼音反转。

### 操作系统是应有软件的支撑平台。

#### 图 114 错误举例 1

方法一: 利用鼠标或方向键将光标移到错误字的右边, 按 Shift+Backspace 键将其转成拼 音,如图 1-15 所示。如是拼音错误则修改拼音,如本例:如是字是别字,则重新选字。

图 115 汉字转成拼音

方法二: 利用鼠标或方向键将光标移到错误字的左边, 按 塑 键将其转成拼音。如是拼音 错误则修改拼音,如本例;如是字是别字,则重新选字。

(2) 在"简捷"风格下修改错误的拼音。<br>利用方向键将光标移动到错误的拼音旁,如图 1-16 所示, 改正错误拼音, 重新选择正确 文字。

> cao'zuo'xi'tong'shi'ying'you'ruan'jian'de'zhi'cheng'ping't 1操作系统是应有软件的支撑平台 2 操作系统 3 操作系 4 操作 5 操 二

> > 图 116 错误举例 2

3.选择候选词

使用拼音输入法时,常会有同音字,系统默认选择排在第 1 个的字或词,其他同音字或 词称为候选词。

在"新体验"风格下,新输入时可以使用鼠标、数字键两种方式来选择候选词,在修改 已转换的文字时,则可以使用鼠标、数字键和上下方向键加空格键( | + + = 方式来选择候选词。

在"简捷"风格下,可以使用鼠标、数字键和上下方向键加空格键( | |+ + = 三种方式来选择候选词。

4.简拼和混拼输入

如果你对汉语拼音把握不甚准确,可以使用简拼输入。即取各个音节的第一个字母组成,

# *10* 计算机应用基础实例教程(*Windows 7+Office <sup>2010</sup>*)

对于包含 zh、ch、sh(知、吃、诗)的音节,也可以取前两个字母组成。输入是两节音节以 上的词语,有的音节全拼,有的音节简拼。如表 11 所示。

| 词   | 全拼                                       | 简拼         | 混拼                                                          |
|-----|------------------------------------------|------------|-------------------------------------------------------------|
| 计算机 | $\cdot$ .<br>$\cdot$ .<br>$11$ suan $11$ | . .<br>JS] | <br>$\cdot$ .<br>$\sim$<br>$1$ suan $11$<br>1suani<br>11S11 |
| 长城  | changcheng                               | chch       | chcheng                                                     |

表 1-1 输入举例

5.英文输入

可以按照以下几种方式输入英文。

(1) 切换至英文输入状态: 按 Shift 键或点击输入法面板上的"中/英"按钮, 切换至英 文输入状态, 然后输入英文。

(2) 在"新体验"风格下, 以大写字母开头输入英文, 则不转换为中文。 (3) 在"简捷"风格下, 输入拼音后直接按 Enter 键, 输入的是英文。

6.网址输入

微软拼音具有自动识别网址的功能,如为网址则停止拼音转换。能识别的网址前缀有<br>"www."、"http:"、"https:"、"ftp:"、"mailto:"等。

7.输入板

此功能仅在 Windows 内置的微软拼音输入法中提供。利用此功能可以输入不知道拼音的 汉字。点击输入法面板上的"开启/关闭输入板"按钮 , 可打开或关闭输入板。输入板窗 口如图 117 所示。可使用鼠标在手写识别区域写出要输入的汉字,鼠标指向识别出来的汉字 列表中某个字时,会显示出字的拼音及声调。

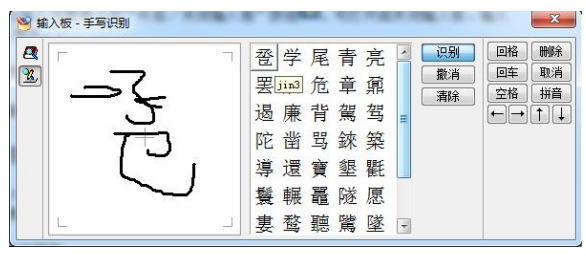

图 1-17 输入板窗口

8.搜索功能

微软拼音输入法的搜索插件功能很强大,可使用户随时对正在输入的内容进行搜索。<br>在输入拼音后, 在中文确认前, 按 Ctrl+F8 组合键或单击输入法提示框上的搜索按钮 *P* 。<br>如图 1-18 和图 1-19 所示。

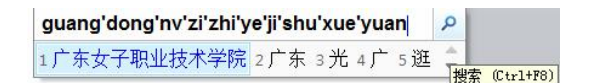

图 118 输入搜索关键字

9.特殊符号以及状态切换

在中文输入状态下,一些特殊符号的输入如表 12 所示。

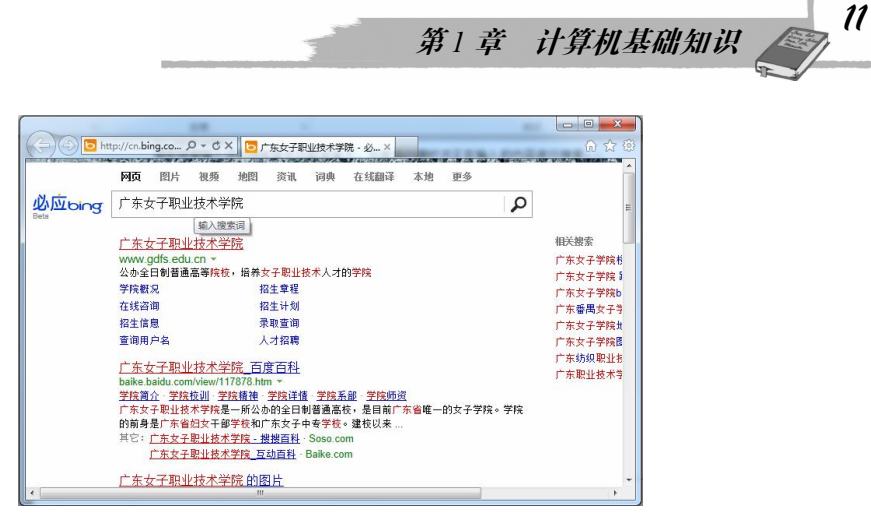

图 119 搜索结果

表 1-2 特殊符号以及状态切换

| 功能         | 键                                      | 特殊符号       | 键                         |
|------------|----------------------------------------|------------|---------------------------|
| 输入人名分隔符(•) | $^{\circ}$<br>Shift<br>△<br>Shift<br>或 | 输入人民币符号(Y) | Shift                     |
| 输入顿号(、)    |                                        | 输入省略号……    | Shift<br>$\Lambda$<br>6   |
| 切换中英文符号    | Ctrl                                   | 切换全角/半角    | Shift<br>$\Omega$<br>+空格键 |

10.切换至繁体输入模式

默认状态下,可同时输入简体和繁体中文。要设置为仅输入繁体中文,则单击输入法栏 上的"功能菜单"按钮 , 弹出"功能菜单", 如图 1-20 所示。选择"输入选项", 在打开的 "输入选项"对话框中单击"高级"选项卡,选择"字符集"项下的"繁体中文"子项,如图 1-21 所示,再单击"确定"按钮,即可进行繁体中文输入。

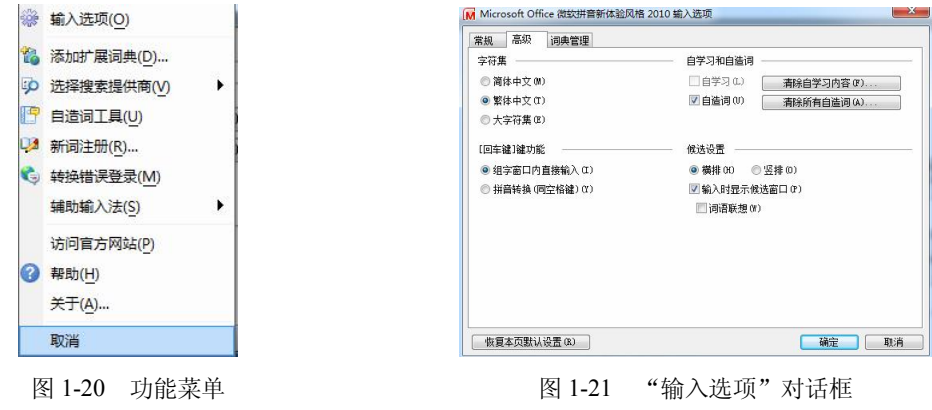

练习题

1.从外观上,观察计算机主要有哪些部分组成。

2.利用输入法学习软件,练习英文打字、智能输入法。